# Jリーグ公式アプリ「Club J.LEAGUE」 電子会員証のご利用方法について

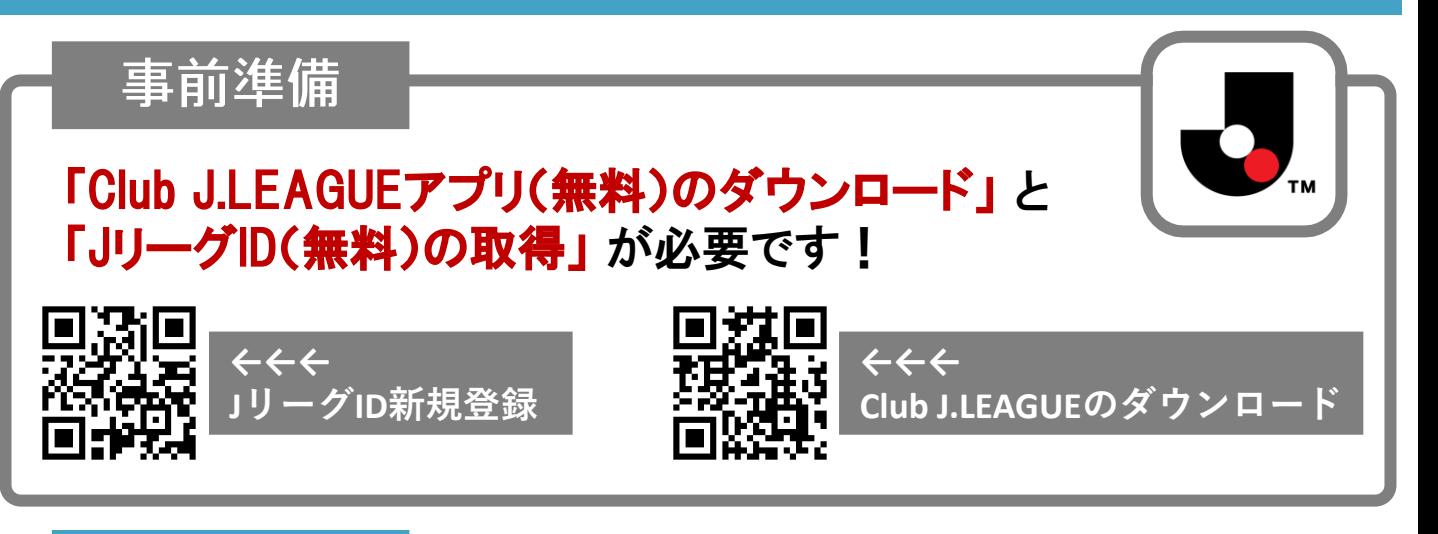

ご利用方法

#### 【1】アプリを開き、「JリーグID」 と 「ワンタッチパスID(会員番号)」 の連携をする。

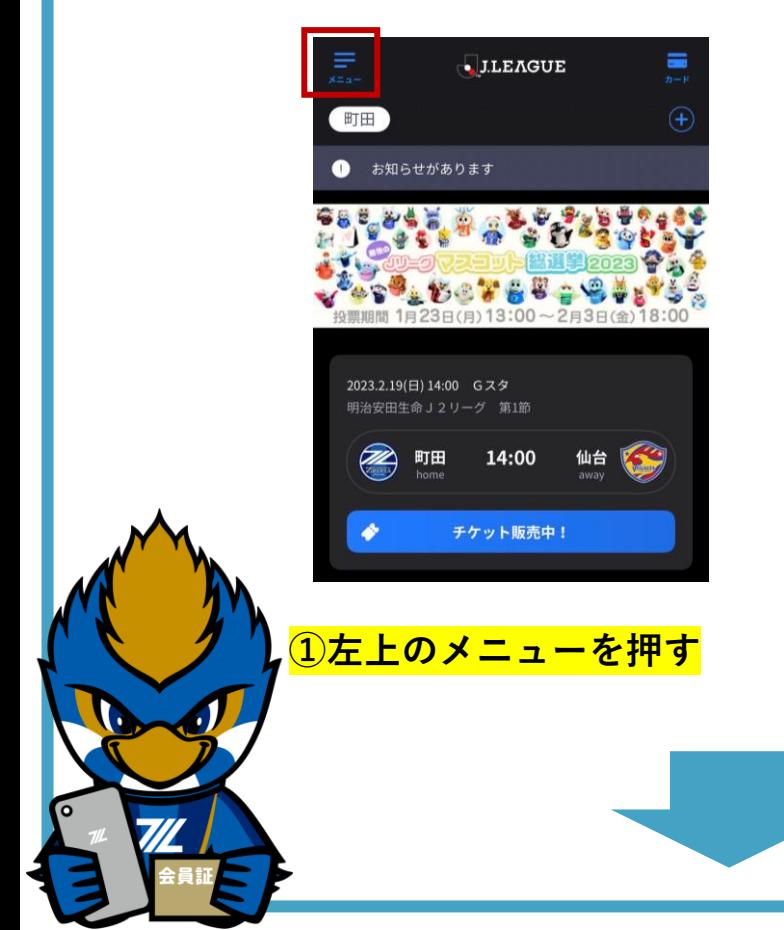

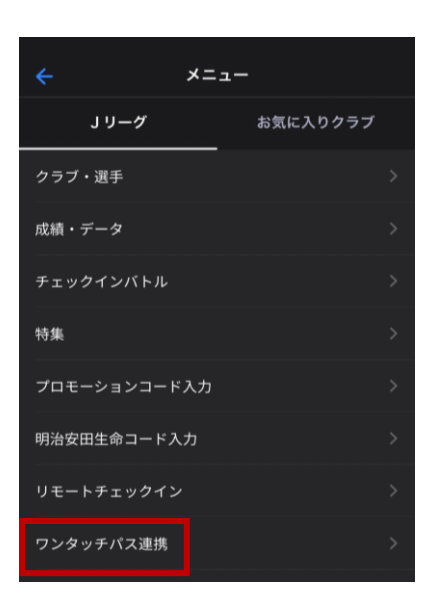

**②ワンタッチパス連携を押し**

**より、連携を行う**

**「ワンタッチパスIDを追加する」**

## ご利用方法

## ※1つのアプリで複数のワンタッチパスを管理する(お子さま用など) 場合は、ログアウトし、別のJリーグIDで再度ログインしてください。

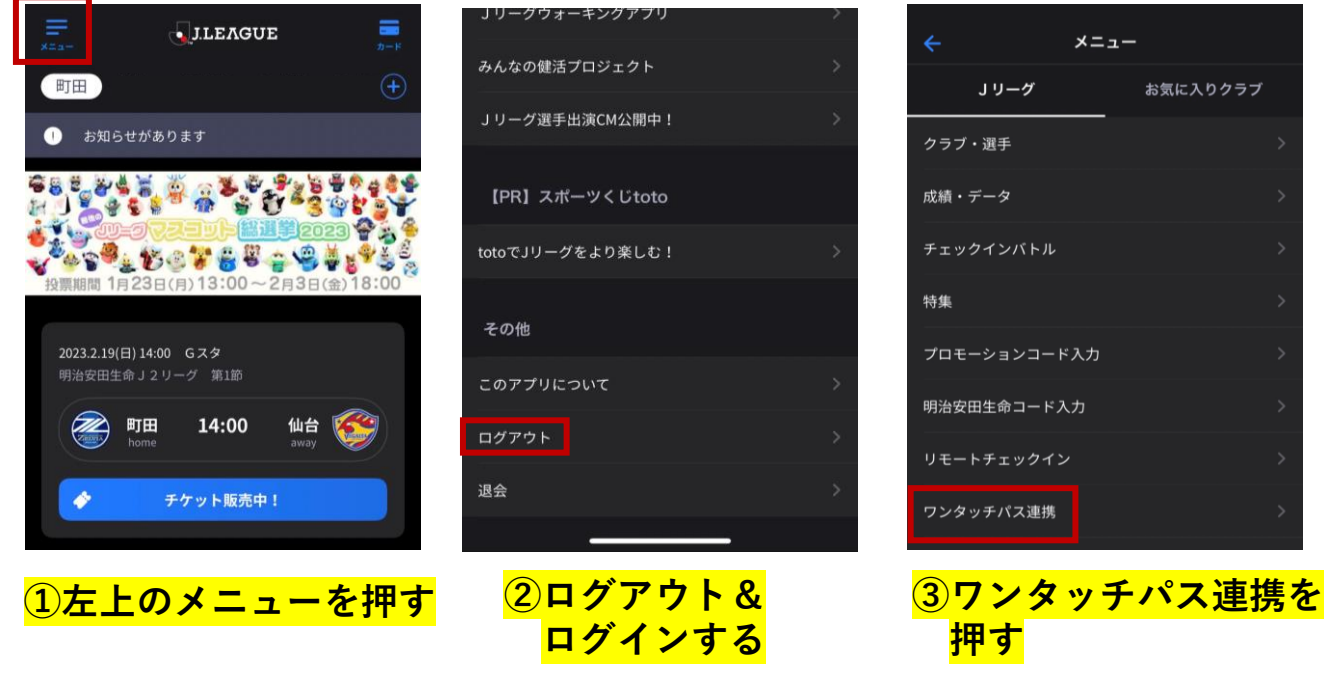

### 【2】連携完了後、右上「カード」を選択、「町田」のカードを押し、 電子会員証を表示させる。

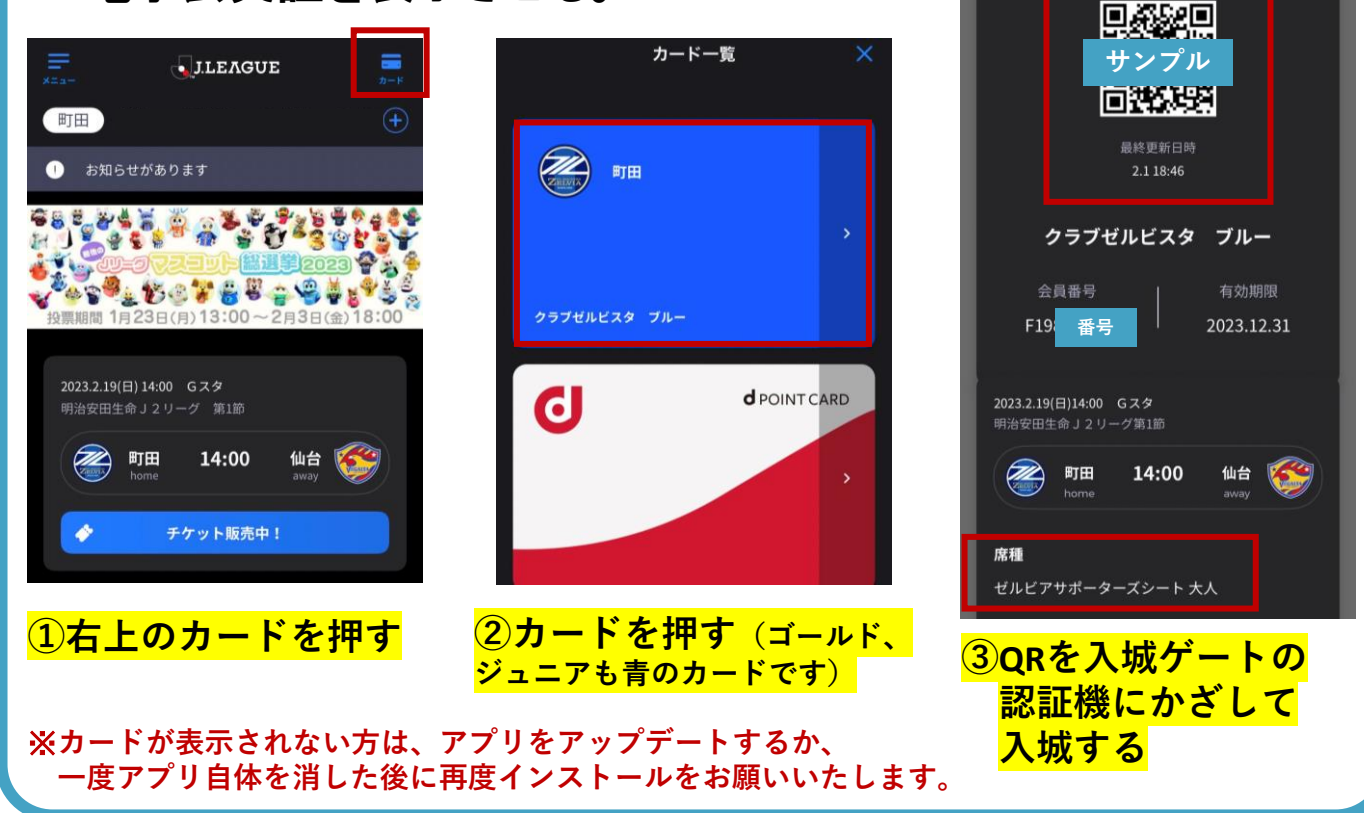